#### Go to [http://www.animatics.com](http://www.animatics.com/)

Mouse-over the Support button and from the drop down menu, click Download Center

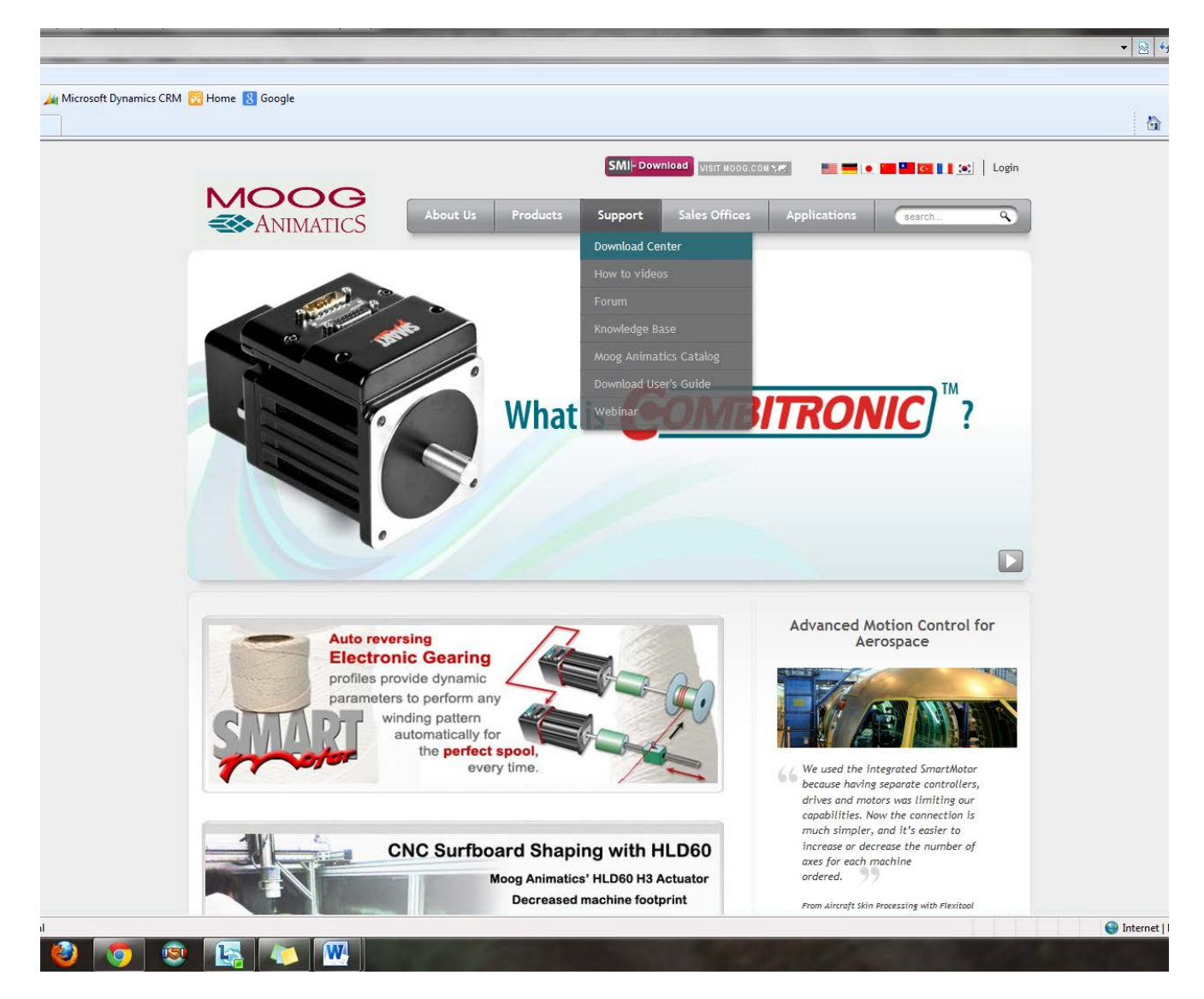

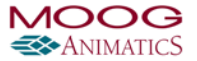

#### Click on the folder USB232485 Driver

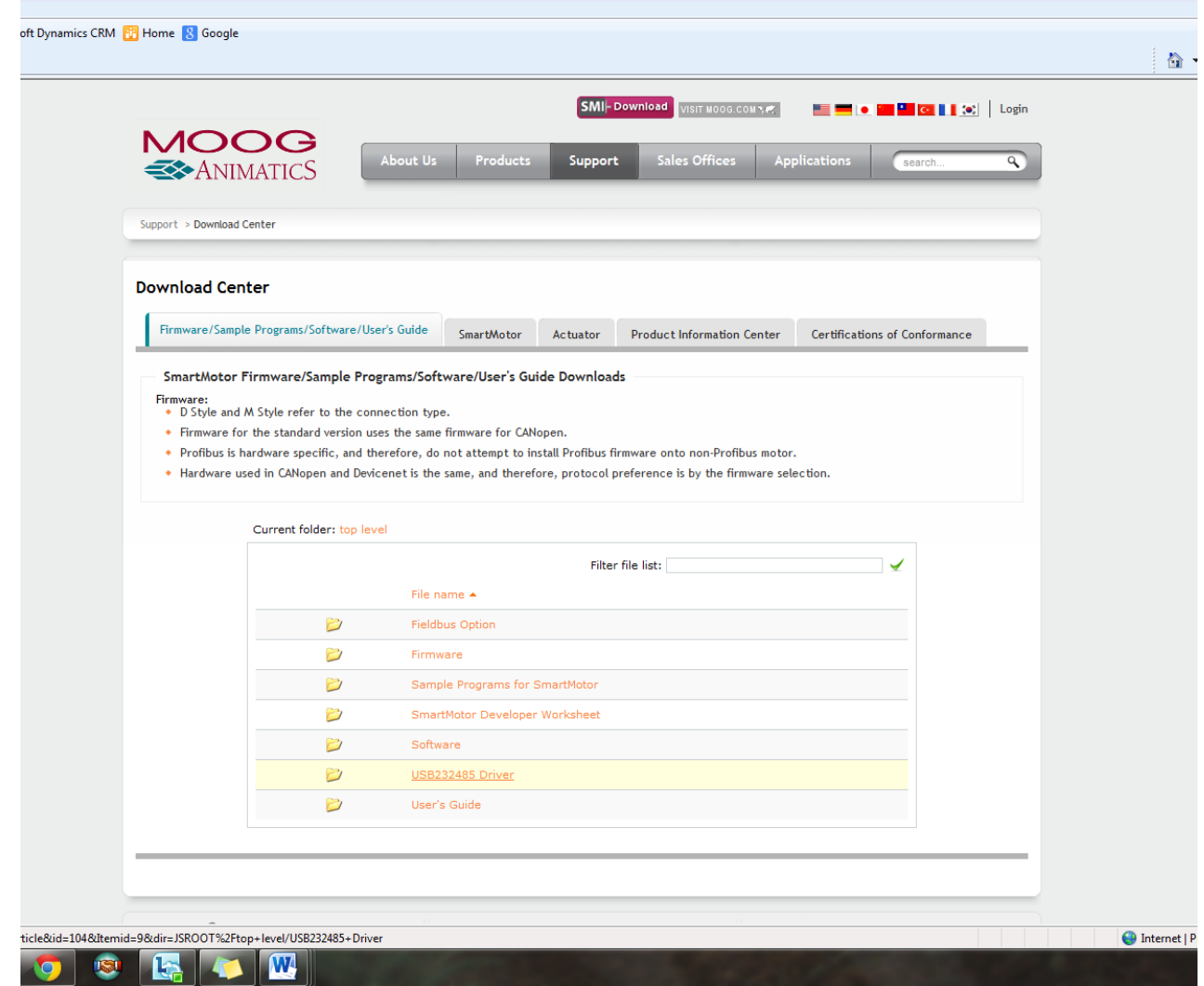

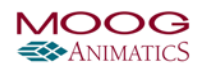

Click on

[CP210x\\_VCP\\_Win\\_XP\\_S2K3\\_Vista\\_7.exe](http://www.animatics.com/index.php?option=com_content&view=article&id=104&Itemid=9&dir=JSROOT%2Ftop+level%2FUSB232485+Driver&download_file=JSROOT%2Ftop+level%2FUSB232485+Driver%2FCP210x_VCP_Win_XP_S2K3_Vista_7.exe)

Download the file and save to your computer.

Double click on "CP210x\_VCP\_Win\_XP\_S2K3\_Vista\_7.exe (list item)" in "Program Manager"

Left click on "Next > (push button)" in "Silicon Laboratories CP210x VCP Drivers for Windows XP/2003 Server/Vista/7 - InstallShield Wizard"

Left click on "I accept the terms of the license agreement (radio button)" in "Silicon Laboratories CP210x VCP Drivers for Windows XP/2003 Server/Vista/7 - InstallShield Wizard"

Left click on "Next > (push button)" in "Silicon Laboratories CP210x VCP Drivers for Windows XP/2003 Server/Vista/7 - InstallShield Wizard"

Left click on "Next > (push button)" in "Silicon Laboratories CP210x VCP Drivers for Windows XP/2003 Server/Vista/7 - InstallShield Wizard"

Left click on "Install (push button)" in "Silicon Laboratories CP210x VCP Drivers for Windows XP/2003 Server/Vista/7 - InstallShield Wizard"

Left click on "Finish (push button)" in "Silicon Laboratories CP210x VCP Drivers for Windows XP/2003 Server/Vista/7 - InstallShield Wizard"

Left click on "Install (push button)" in "Silicon Laboratories CP210x USB to UART Bridge Driver Installer"

Left click on "OK (push button)" in "Success"

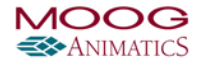

Plug in your USB232485 adapter

Left click on "Start (push button)" in "Start"

Left click on "Control Panel (menu item)" in "Start menu"

Left click on "View devices and printers (link)" in "Control Panel"

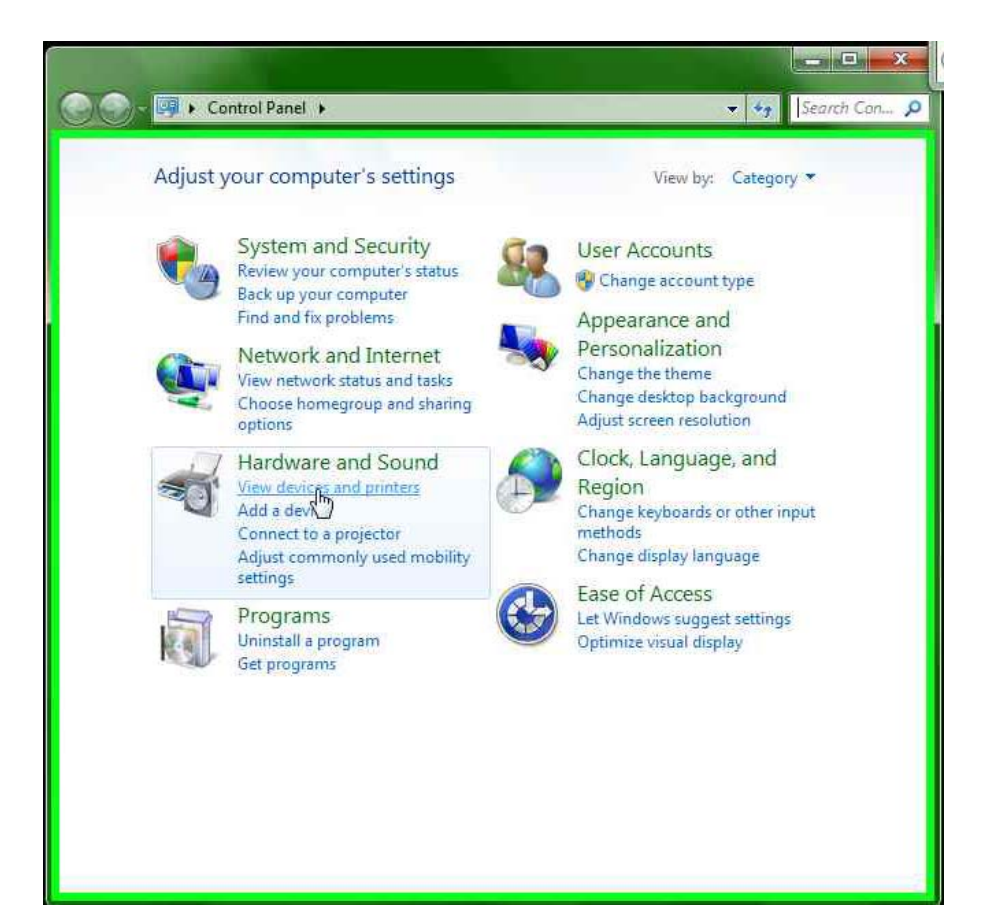

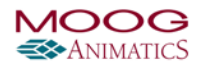

Right click on "Name (editable text)" in "Devices and Printers"

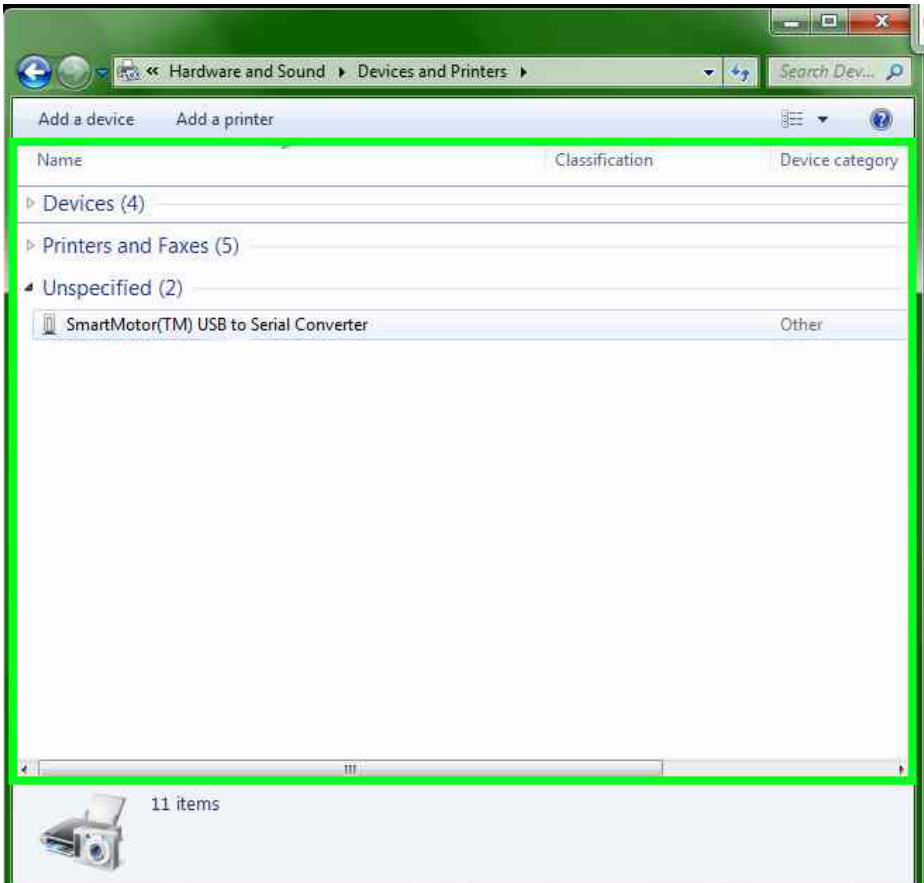

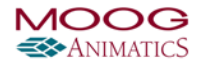

Left click on "Properties (menu item)"

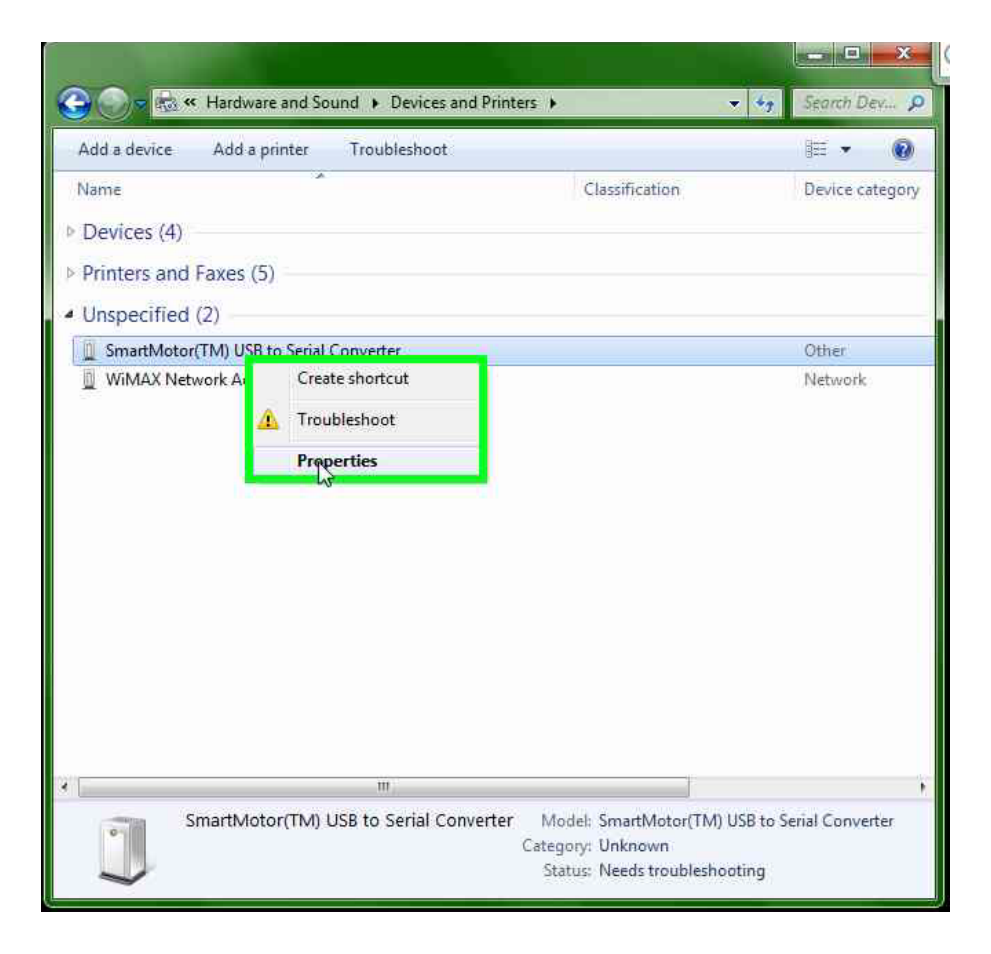

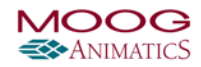

Left click on "Hardware (page tab)" in "SmartMotor(TM) USB to Serial Converter Properties"

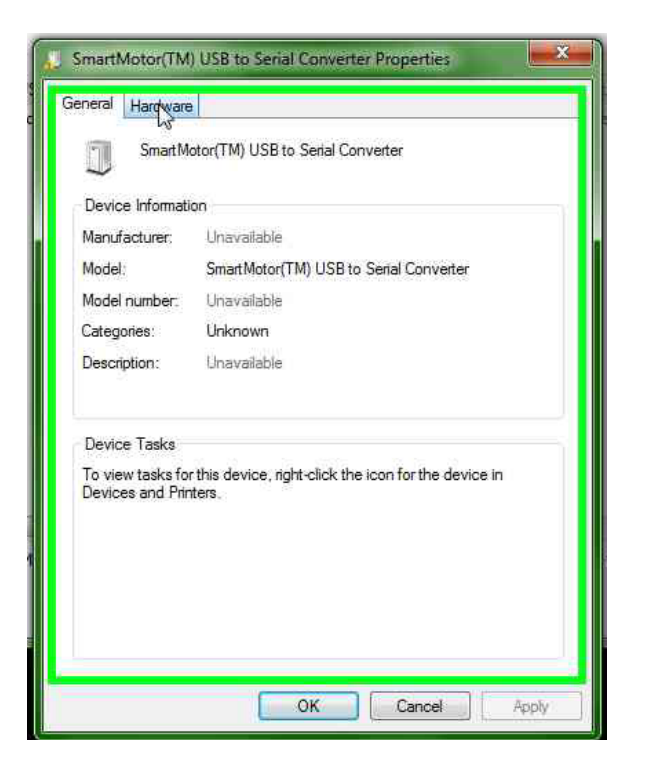

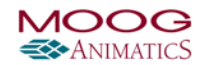

Left click on "Properties (push button)" in "SmartMotor(TM) USB to Serial Converter Properties"

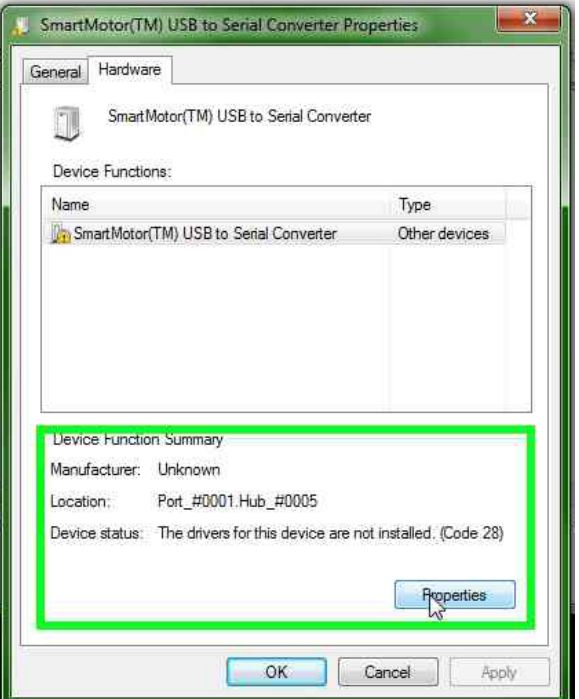

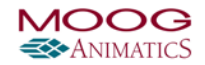

Left click on "Update Driver... (push button)" in "SmartMotor(TM) USB to Serial Converter Properties"

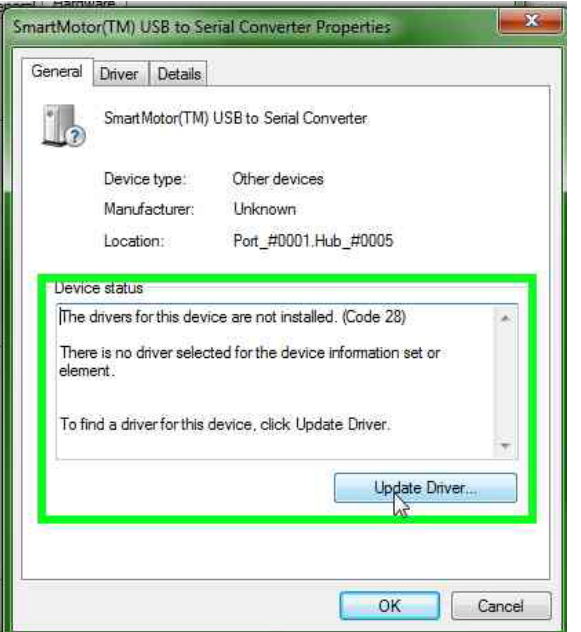

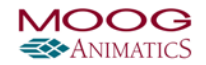

Left click on "Browse my computer for driver software (push button)" in "Update Driver Software - SmartMotor(TM) USB to Serial Converter"

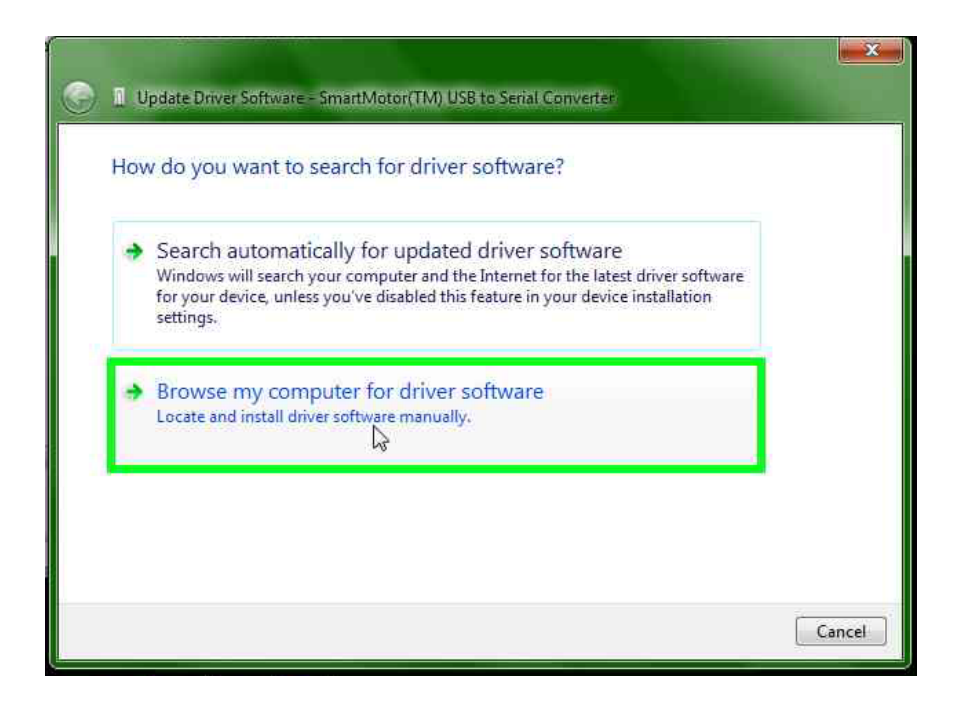

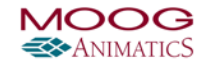

Left click on "Let me pick from a list of device drivers on my computer (push button)" in "Update Driver Software - SmartMotor(TM) USB to Serial Converter"

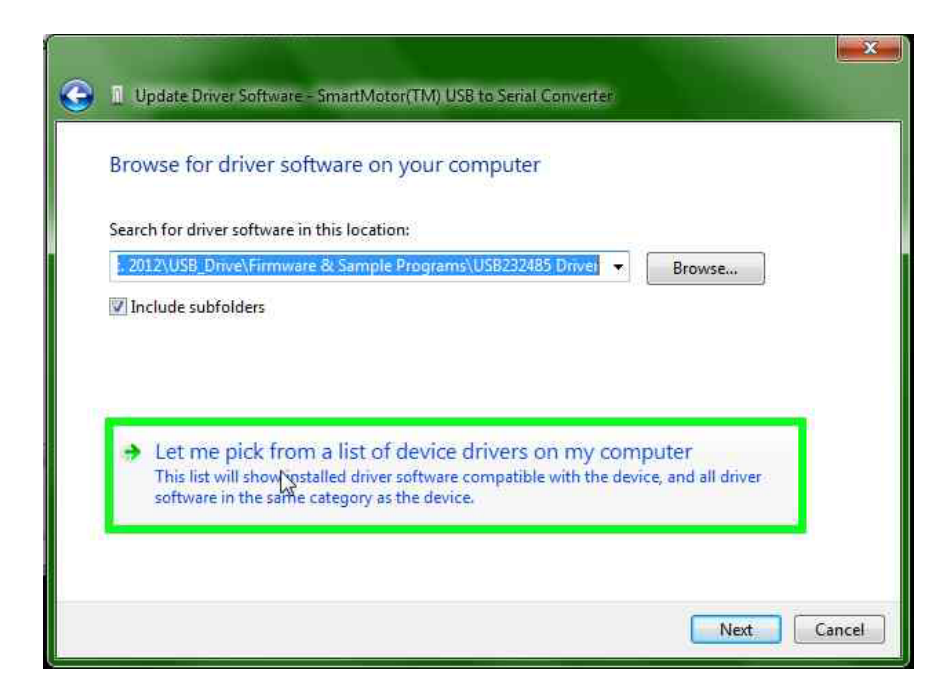

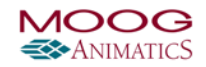

Mouse wheel down on "Disk drives (list item)" in "Update Driver Software - SmartMotor(TM) USB to Serial Converter"

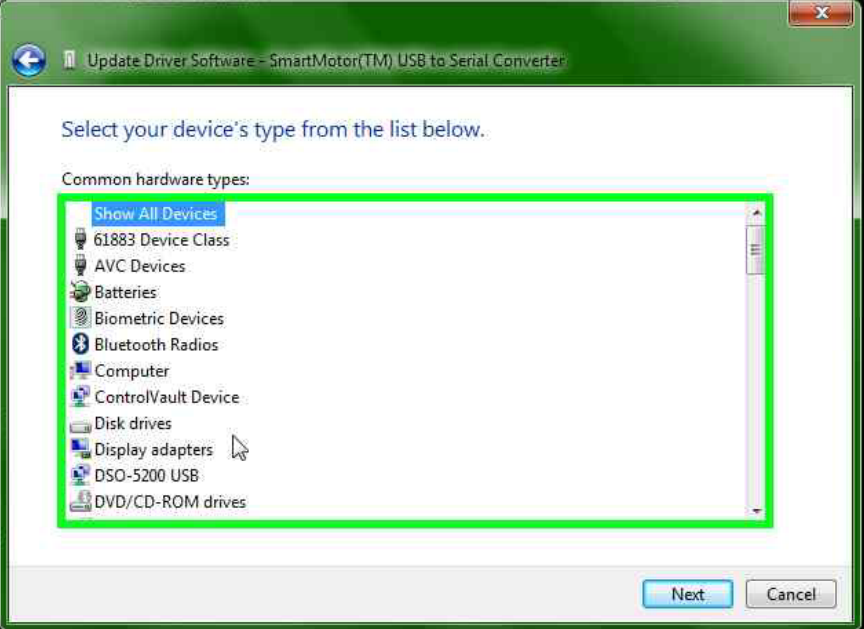

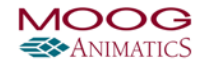

Mouse wheel up on "Tape drives (list item)" in "Update Driver Software - SmartMotor(TM) USB to Serial Converter"

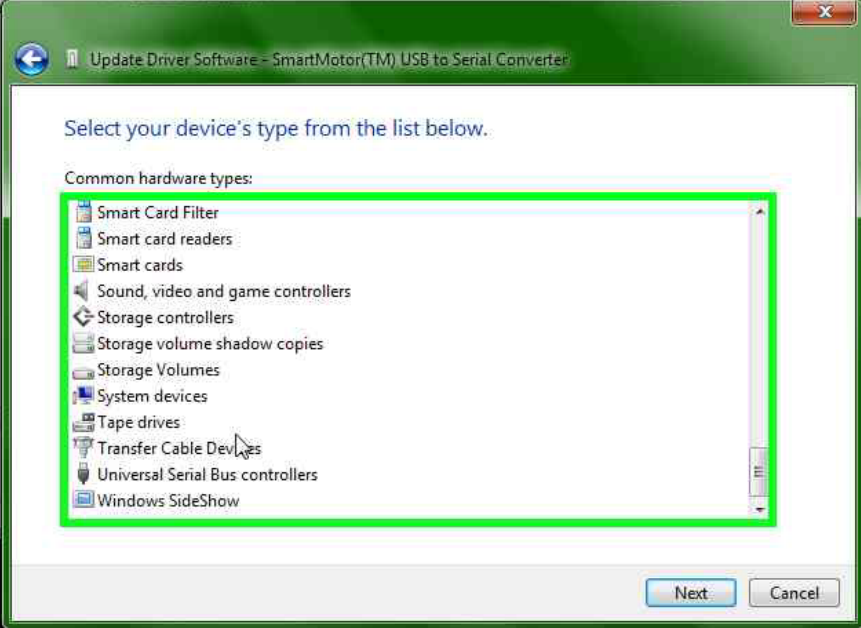

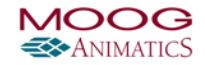

Mouse wheel down on "Security Devices (list item)" in "Update Driver Software - SmartMotor(TM) USB to Serial Converter"

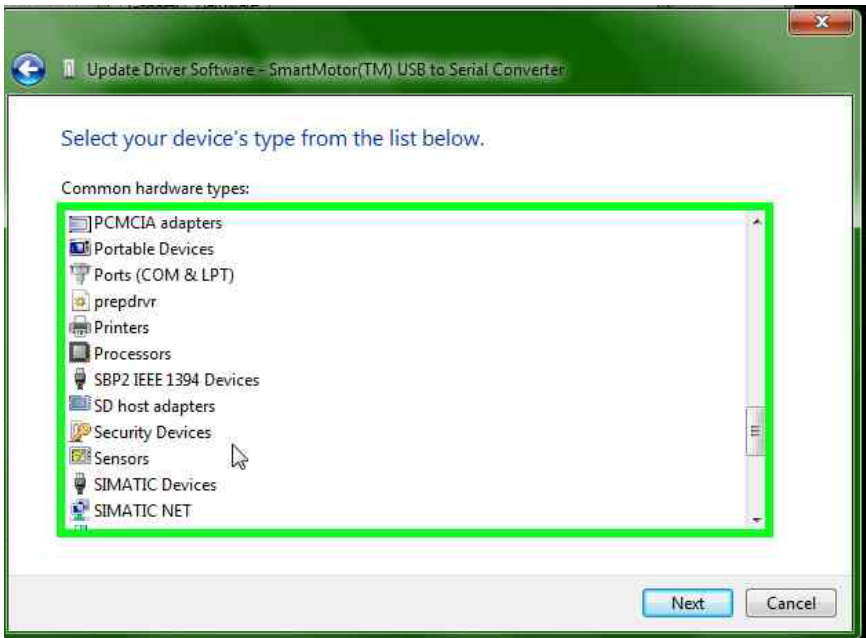

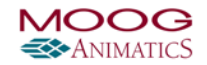

Mouse wheel up on "SIMATIC NET (list item)" in "Update Driver Software - SmartMotor(TM) USB to Serial Converter"

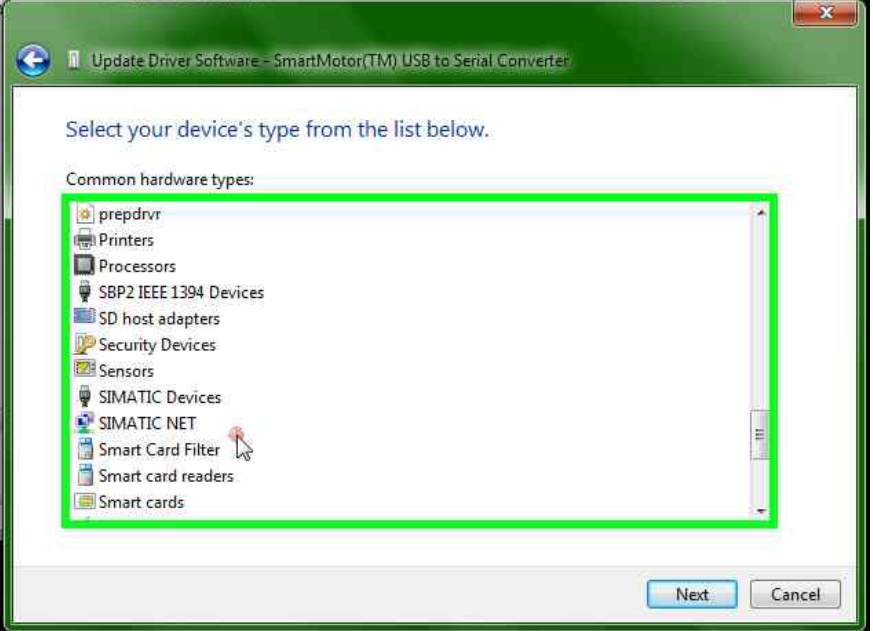

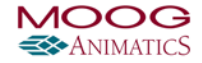

Left click on "Ports (COM & LPT) (list item)" in "Update Driver Software - SmartMotor(TM) USB to Serial Converter"

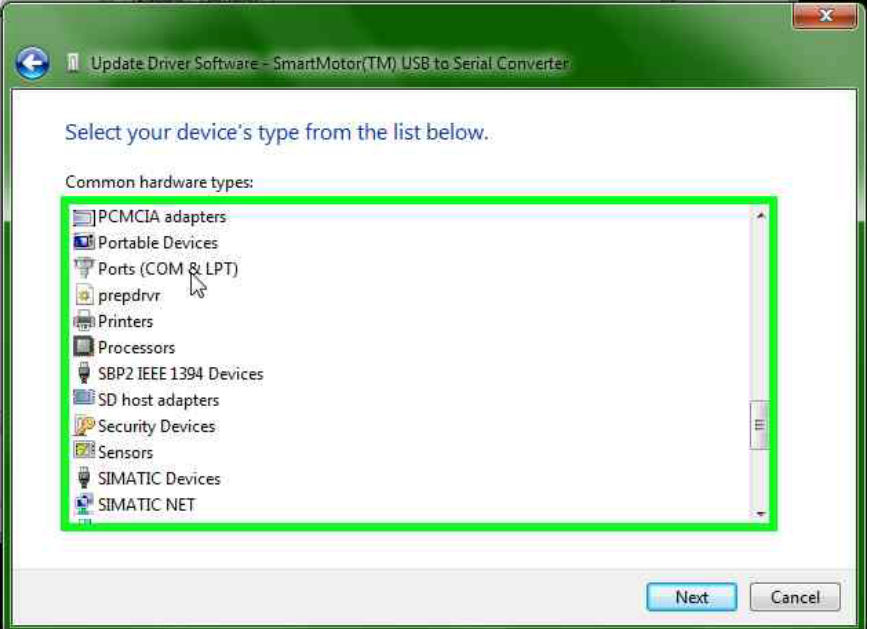

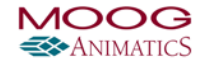

Left click on "Next (push button)" in "Update Driver Software - SmartMotor(TM) USB to Serial Converter"

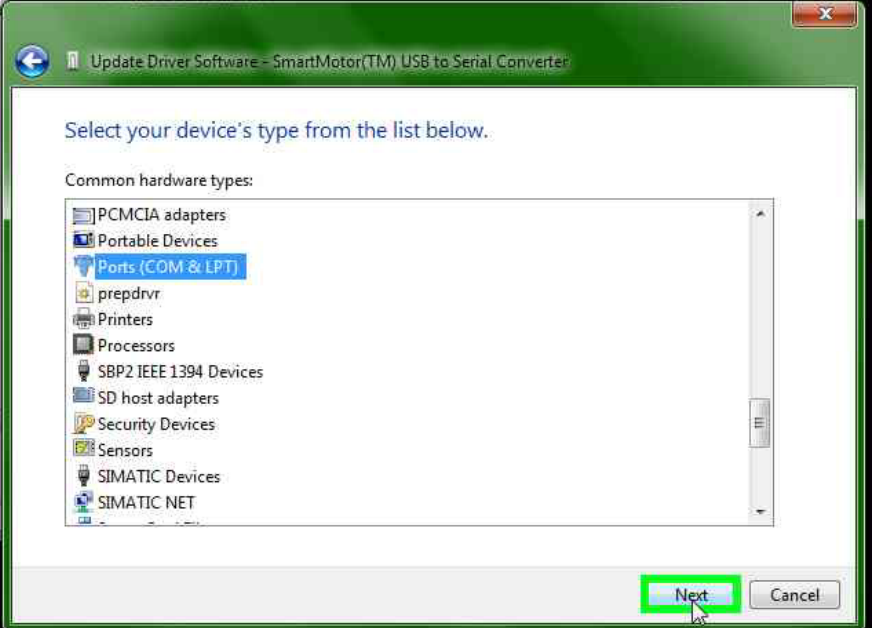

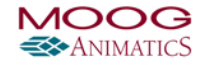

Mouse wheel down on "Compaq GSM Radio Card (list item)" in "Update Driver Software - SmartMotor(TM) USB to Serial Converter"

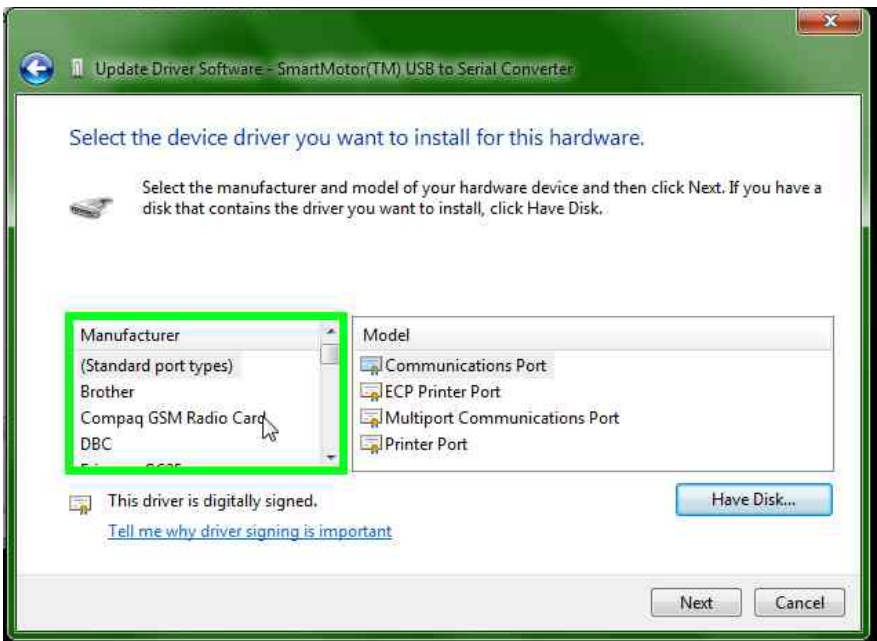

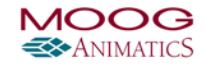

Mouse drag start on "Position (indicator)" in "Update Driver Software - SmartMotor(TM) USB to Serial Converter"

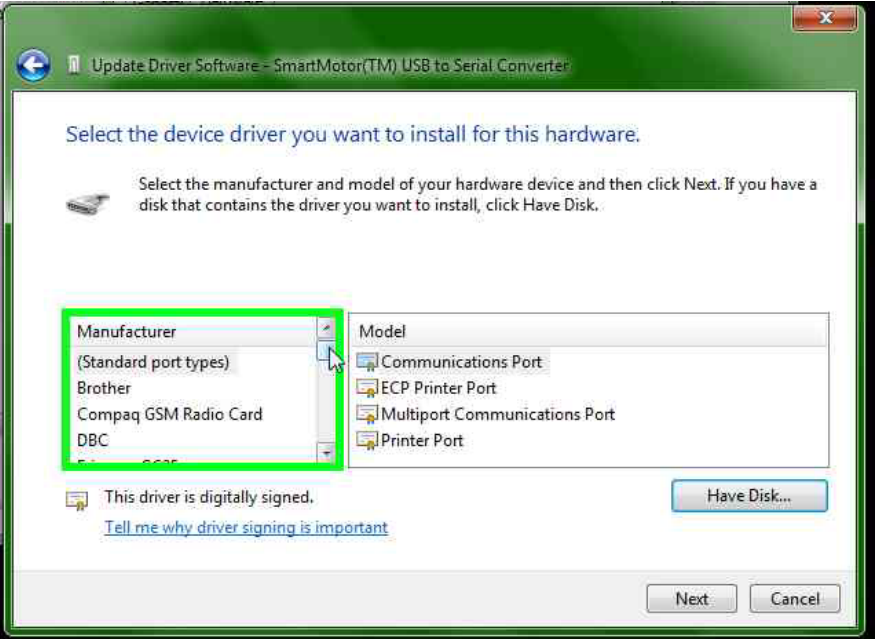

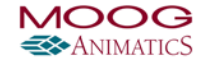

Mouse drag end on "Position (indicator)" in "Update Driver Software - SmartMotor(TM) USB to Serial Converter"

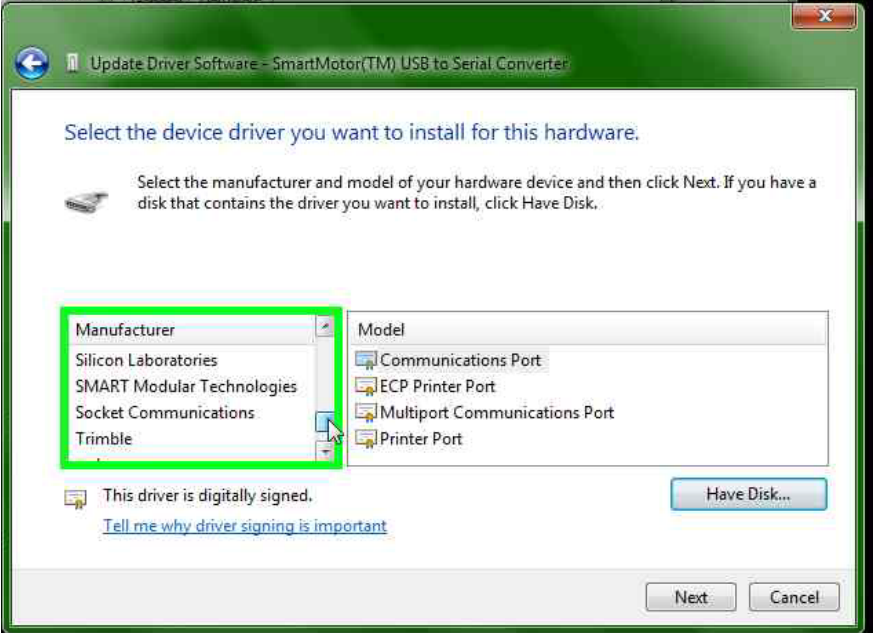

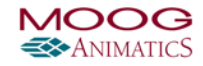

Left click on "Silicon Laboratories (list item)" in "Update Driver Software - SmartMotor(TM) USB to Serial Converter"

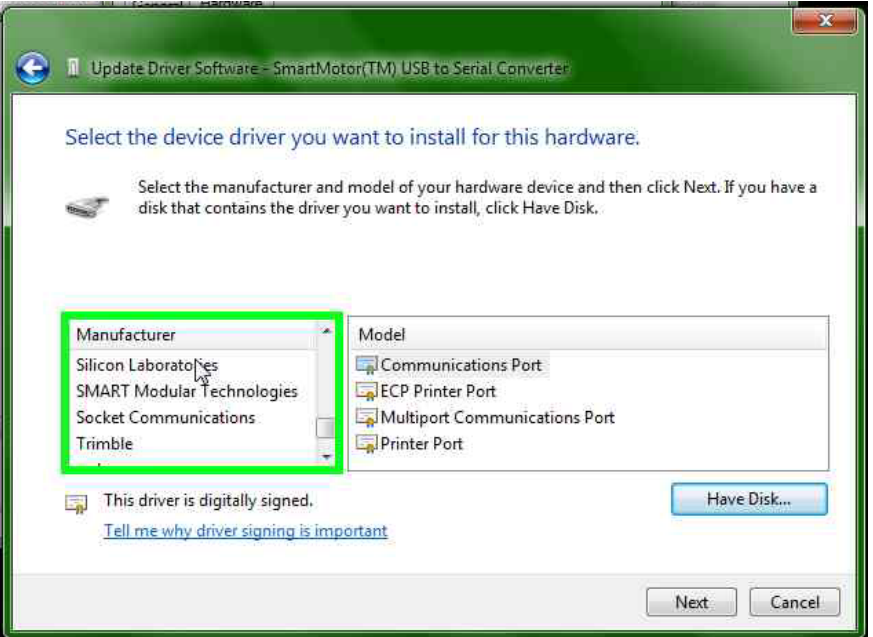

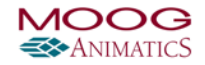

Left click on "Silicon Labs CP210x USB to UART Bridge (list item)" in "Update Driver Software - SmartMotor(TM) USB to Serial Converter"

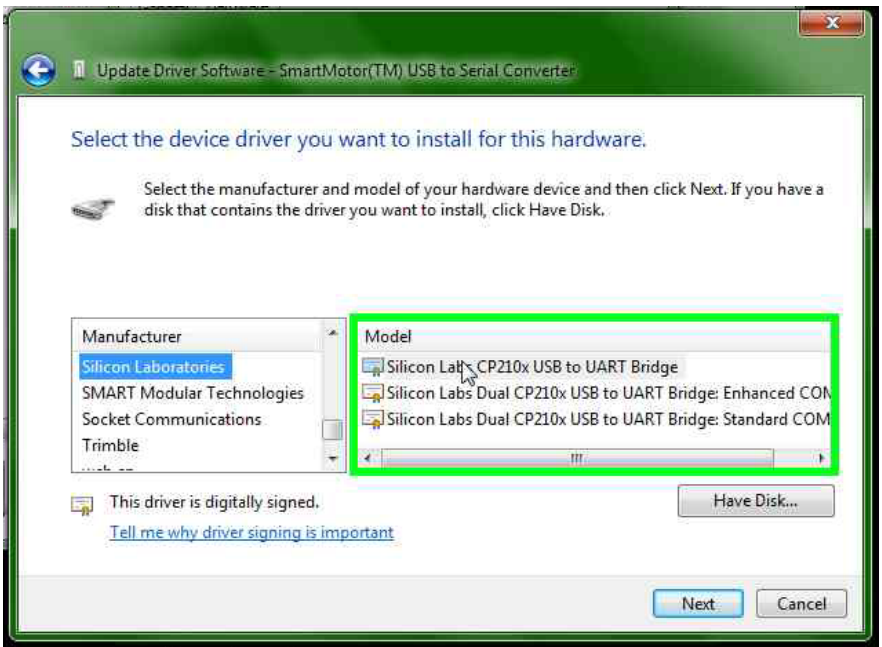

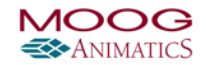

Left click on "Next (push button)" in "Update Driver Software - SmartMotor(TM) USB to Serial Converter"

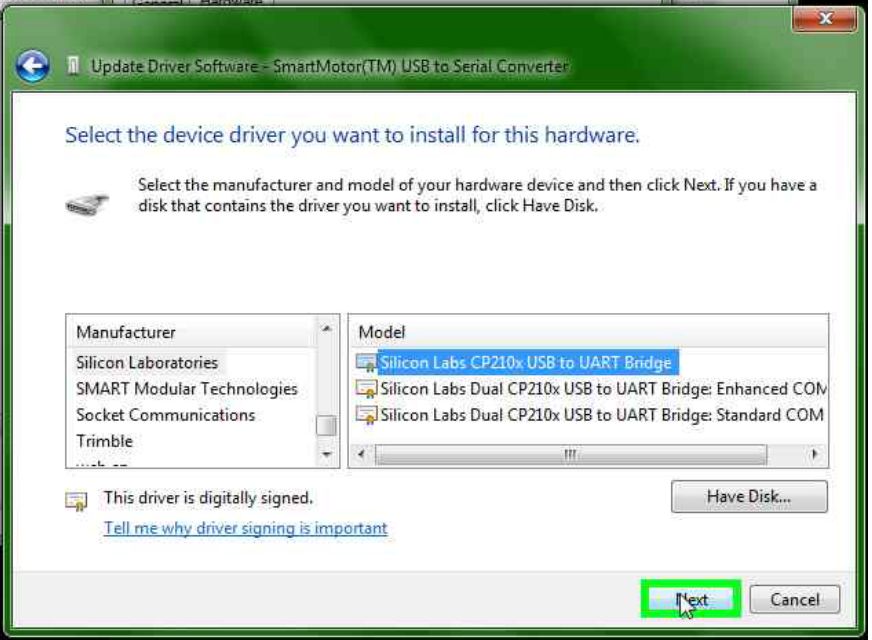

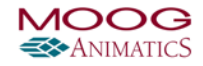

Left click on "Yes (push button)" in "Update Driver Warning"

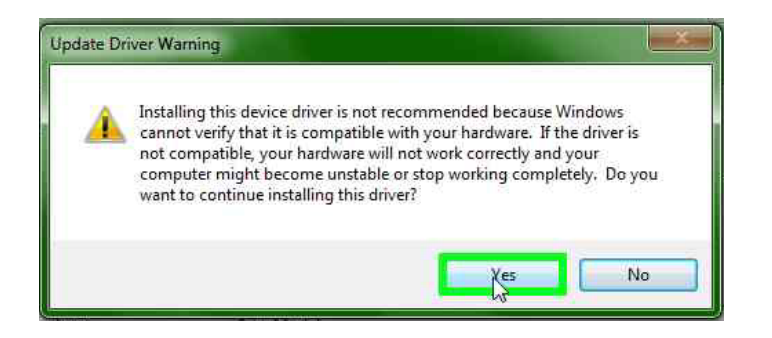

Left click on "Close (push button)" in "Update Driver Software - Silicon Labs CP210x USB to UART Bridge (COM23)"

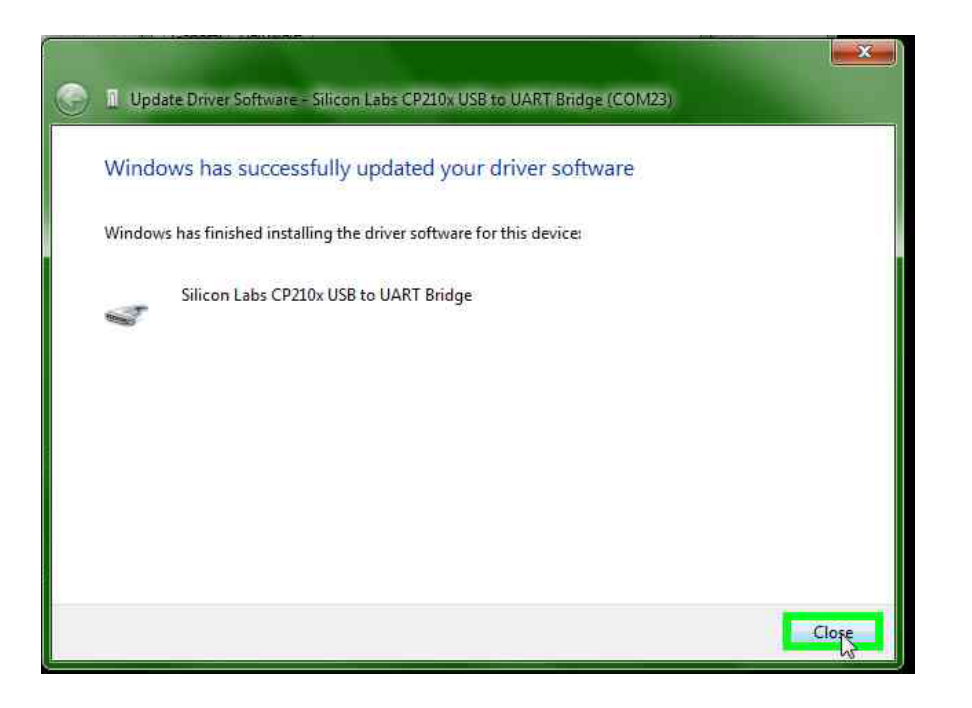

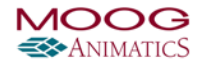

Left click on "Close (push button)" in "Silicon Labs CP210x USB to UART Bridge (COM23) Properties"

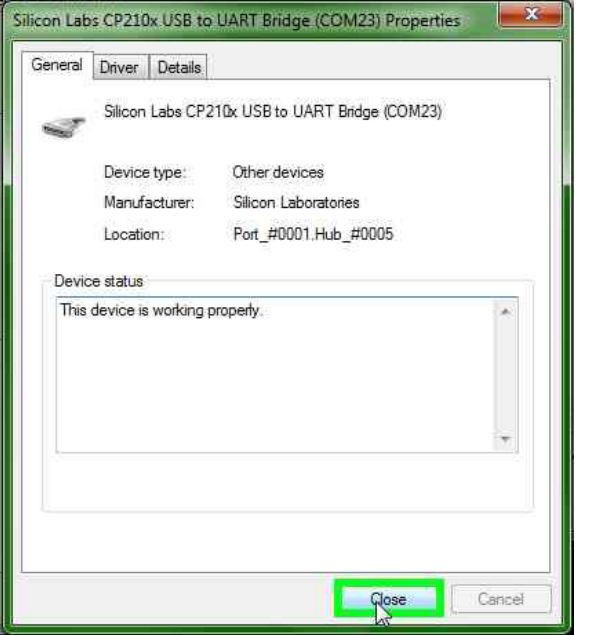

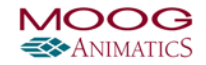

Left click on "OK (push button)" in "SmartMotor(TM) USB to Serial Converter Properties"

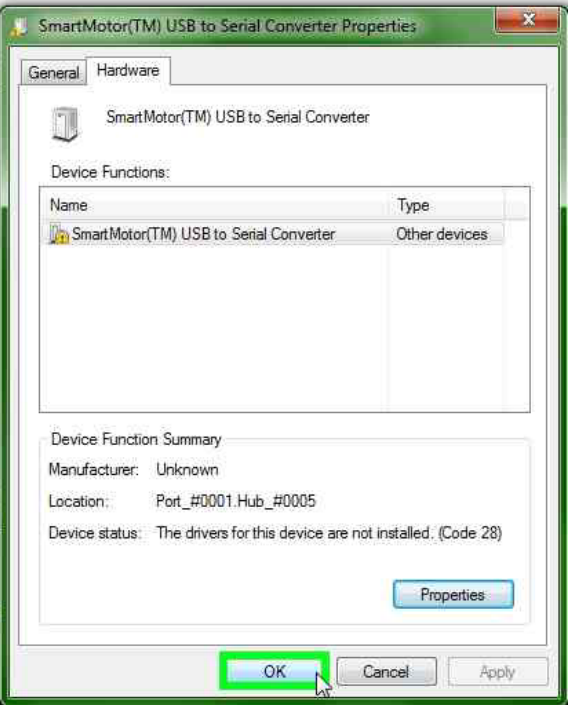

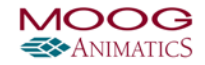